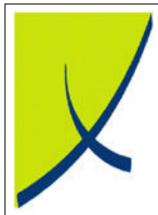

# **ICE Business System**

Billpoint - Bill Refunds

(Version – V2.0)

Learning Unit Guide

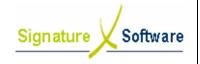

# **Learning Unit Guide**

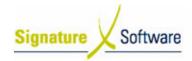

### Legal Notice:

The information herein (intellectual property) has been compiled by and is owned by Signature Software for the explicit use by clients and staff of Signature Software.

No part of this information may be re-sold, re-used in a professional capacity by a third party or reproduced in any way without written permission from an authorised representative of Signature Software.

While the information contained herein has been formulated with all due care, Signature Software does not warrant or represent that the information is free from errors or omission, or that it is exhaustive and fit for specific purpose other than general information.

Modifications to this material may also occur without notice.

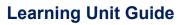

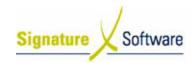

# **Table of Contents**

| 1:   | INTRODUCTION                        | . 4 |
|------|-------------------------------------|-----|
| II : | OBJECTIVES                          | . 4 |
|      | TARGET AUDIENCE                     |     |
|      | PREREQUISITES                       |     |
|      | SCENARIOS                           |     |
|      | Scenario 1: Bill Refunds - Standard |     |

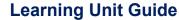

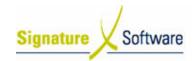

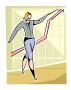

# I: Introduction

This Learning Unit Guide is reference-based, in that most of the information for the tasks can be found in the **Signature Learning Centre**.

This guide is designed as a workbook to be used during facilitator led learning. It includes instructional materials, descriptions of business processes and details of demonstrations to be undertaken by the facilitator.

There are references to **menu paths** for accessing the functions within **ICE** application and **SLC References** for locating additional information in the **Signature Learning Centre**.

# II: Objectives

To understand and appropriately process a BillPoint Bill Refund.

# III: Target Audience

Staff responsible for processing the BillPoint Bill Refunds.

# IV: Prerequisites

BillPoint Processing Activities

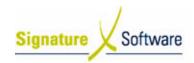

# V: Scenarios

Scenario 1: Bill Refunds - Standard

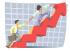

# Workflow

| Workflow:   | Bill Refunds : Standard                                                                                                   |
|-------------|----------------------------------------------------------------------------------------------------|
| Scenario 1: | A staff member processes a BillPoint refund with multiple payment types. This is done before the End of Day is processed. |

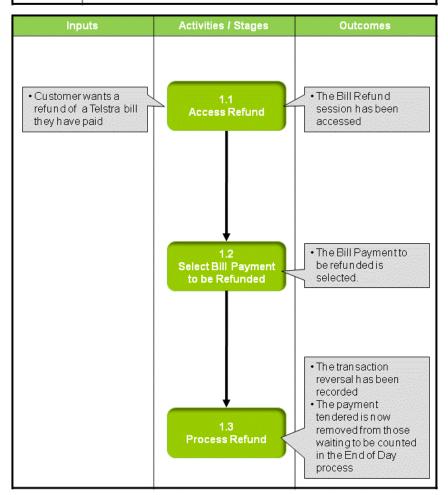

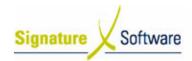

#### Scenario 1: Bill Refund - Standard

A staff member processes a BillPoint refund with multiple payment types. This is done before the End of Day is processed.

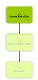

#### 1.1: Access Refund

### Objectives:

· Access Refund screen.

### SLC Reference:

• Signature BillPoint > Processing Activities

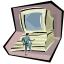

### **Work Instructions**

### Screen: Home

 Access Bill Refund Screen: Bill > Refund.

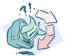

#### **Outcomes:**

• The Refund screen has been accessed.

#### Notes:

N/A

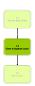

# 1.2: Select Bill Payment to be Refunded

#### Objectives:

• To select Bill Payment to be refunded.

## SLC Reference:

• Signature BillPoint > Processing Activities

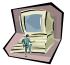

#### Work Instructions

# Screen: Refund/Reprint Docket

1. Click Search button.

#### Note:

Search Criteria can be entered into fields (e.g. Date).
This will narrow the search.

### Screen: Browse

2. Select radio button of required Bill Payment.

### Note:

Select **Detail** button to display details of Bill Payment.

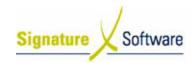

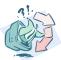

#### Outcomes:

• The Bill Payment to be refunded is selected.

#### Notes:

N/A

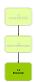

# 1.3: Process Refund

### Objectives:

. To process the refund.

#### SLC Reference:

• Signature BillPoint > Processing Activities

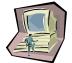

#### Work Instructions

# **Screen: Browse**

 Click **Refund** button, to begin process of refunding of nominated Bill Payment.

#### Screen: Refund

2. Review transaction details of Bill Payment to be refunded.

#### Note

- It is possible to cancel the refund by clicking **Cancel** button.
- 3. Click **Complete** button to complete process of refunding the nominated Bill Payment.
- 4. Refund the payment to the customer.

#### Note:

If EFT (Debit/Credit) was used:

A credit should be processed on the relevant card/account.

#### If Cash was used:

- The Cash Tendered window is displayed.
- Review Cash Tendered amount and click OK button.
- 5. The **Home** screen is displayed.

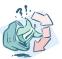

#### Outcomes:

- The transaction reversal has been recorded.
- The payment tendered is now removed from those waiting to be counted in the End of Day process.

# Notes:

N/A